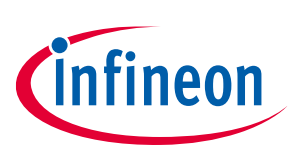

# **ModusToolbox™ Smart I/O Configurator user guide**

ModusToolbox™ tools package version 3.1.0

Smart I/O Configurator version 4.10

## **About this document**

#### **Scope and purpose**

The Smart I/O Configurator is part of a collection of tools included with the ModusToolbox™ software. It provides a GUI to configure the Smart I/O.

#### **Intended audience**

This document helps application developers understand how to use the Smart I/O Configurator as part of creating a ModusToolbox™ application.

#### **Document conventions**

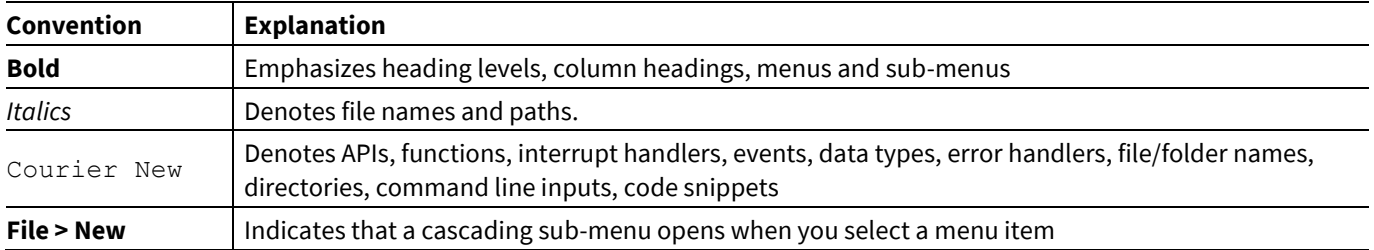

#### **Abbreviations and definitions**

The following define the abbreviations and terms used in this document:

- HSIOM high-speed I/O matrix
- PDL peripheral driver library
- UDB universal digital block

#### **Reference documents**

Refer to the following documents for more information as needed:

- [Device Configurator](https://www.infineon.com/ModusToolboxDeviceConfig) user guide
- ModusToolbox<sup>™</sup> [tools package user guide](https://www.infineon.com/ModusToolboxUserGuide)

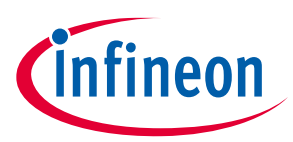

## **Table of contents**

## **Table of contents**

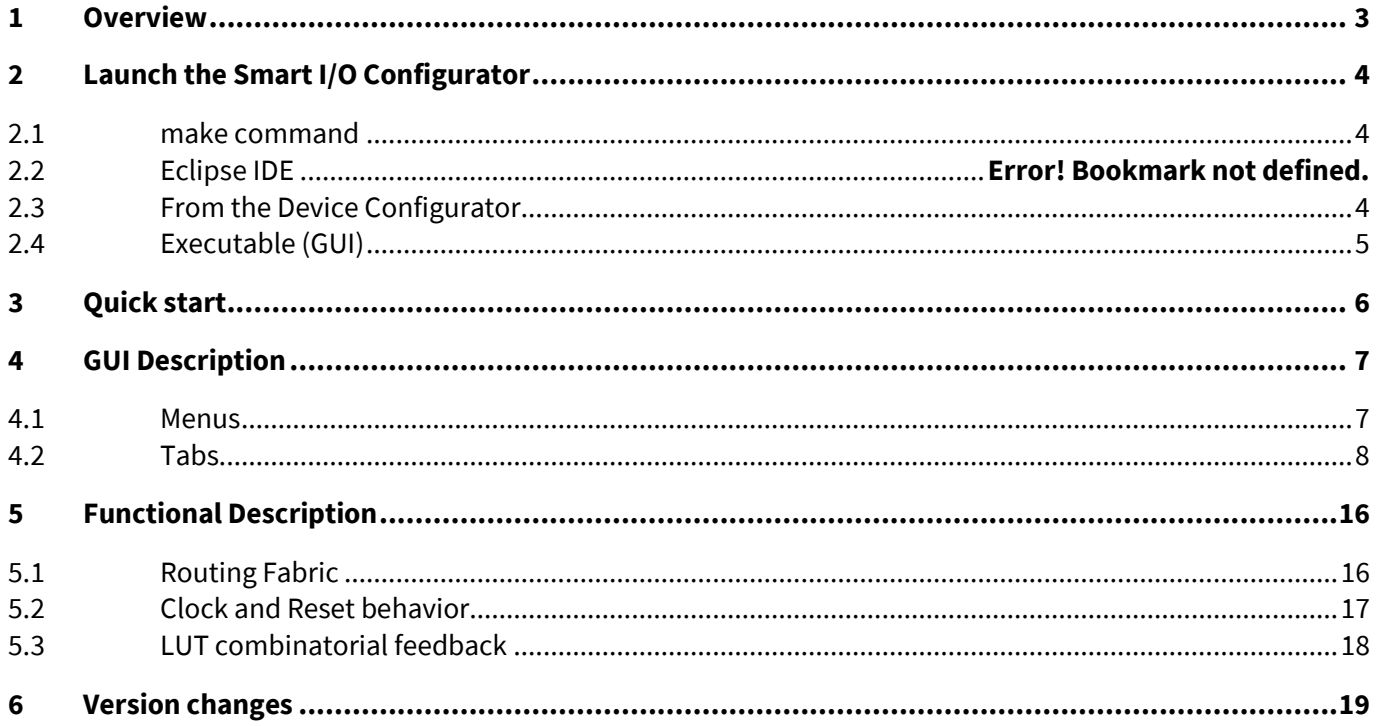

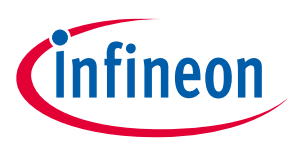

### **Overview**

## <span id="page-2-0"></span>**1 Overview**

The Smart I/O block adds programmable logic to an I/O port. It is positioned in the signal path between the high-speed I/O matrix (HSIOM) and the I/O port. The HSIOM multiplexes the output signals from fixed-function peripherals and the CPU to a specific port pin and vice-versa. The Smart I/O block is placed on this signal path, acting as a bridge that can process signals between port pins and the HSIOM, as shown in the following diagram. For more information about the Smart I/O block, refer to the device *Technical Reference Manual*.

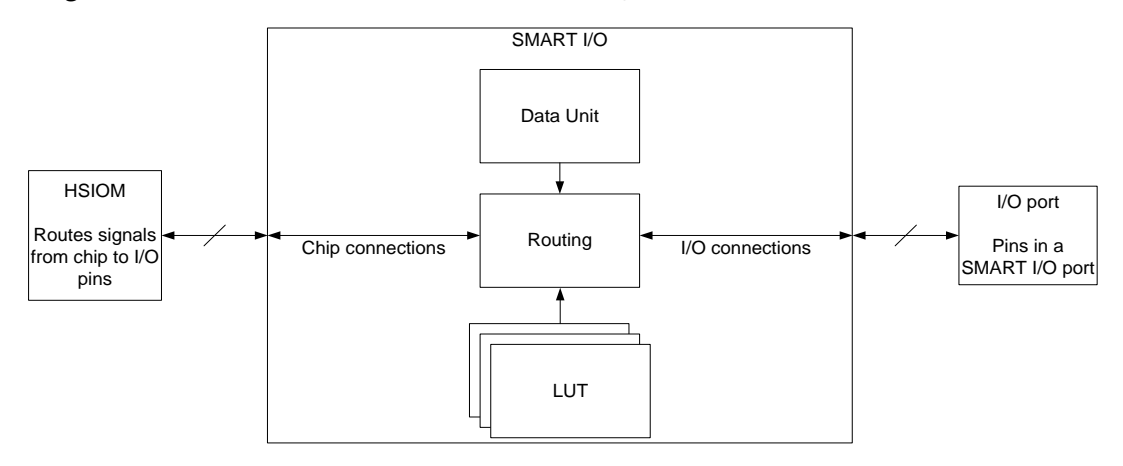

There are several areas in the GUI to configure signals: Chip, I/O, Data Unit, and LUT. Inputs to the chip from the I/O port can be logically operated upon before being routed to the peripheral blocks and connectivity of the chip. Likewise, outputs from the peripheral blocks and internal connectivity of the chip can be logically operated upon before being routed to the I/O port.

The programmable logic fabric of the Smart I/O can be purely combinatorial or registered with a choice of clock selection. The functionality is completely user-defined, and each path can be selectively bypassed if certain routes are not required by the fabric.

Each Smart I/O is associated with a particular I/O port and consumes the port entirely. If the Smart I/O is not enabled, then the Smart I/O functionality for that port is bypassed.

*Note: Bypassed means each chip terminal is routed directly to the corresponding I/O terminal.*

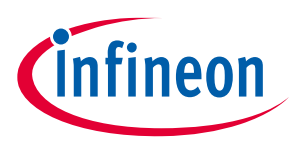

**Launch the Smart I/O Configurator**

## <span id="page-3-0"></span>**2 Launch the Smart I/O Configurator**

There are numerous ways to launch the Smart I/O Configurator, and those ways depend on how you use the various tools in ModusToolbox™ software.

## <span id="page-3-1"></span>**2.1 make command**

As described in the ModusToolbox<sup>™</sup> user guide build system chapter, you can run numerous make commands in the application directory, such as launching the Smart I/O Configurator. After you have created a ModusToolbox™ application, navigate to the application directory and type the following command in the appropriate bash terminal window:

make smartio-configurator

This command opens the Smart I/O Configurator GUI for the specific application in which you are working.

## <span id="page-3-2"></span>**2.1.1 VS Code and Eclipse**

VS Code and Eclipse have tools to launch the BSP Assistant from within an open application. Refer to the applicable user guide for more details:

- VS Code for ModusToolbox<sup>™</sup> user guide
- Eclipse IDE for [ModusToolbox™ u](https://www.infineon.com/MTBEclipseIDEUserGuide)ser guide

### **2.2 From the Device Configurator**

To launch the Smart I/O Configurator GUI from the Device Configurator:

- 1. Open the Device Configurator. See th[e Device Configurator guide](https://www.infineon.com/ModusToolboxDeviceConfig) for details.
- 2. On the **Pins** tab, expand Port 8 and/or Port 9, and enable the Smart I/O resource.
- 3. On the **Parameters** tab, click the **Launch Smart I/O Configurator** button.

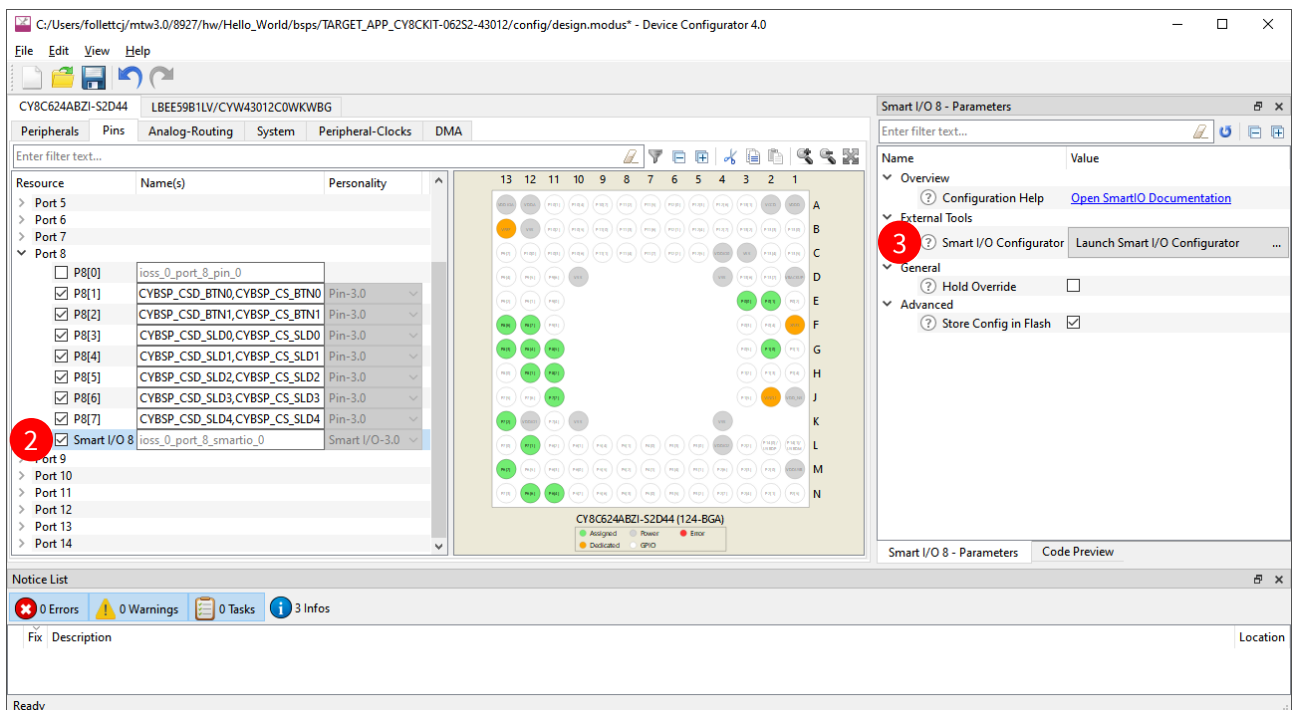

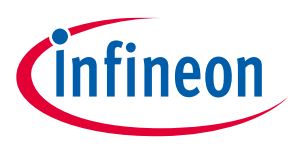

#### **Launch the Smart I/O Configurator**

## <span id="page-4-0"></span>**2.3 Executable (GUI)**

If you don't have an application or if you just want to see what the configurator looks like, you can launch the Smart I/O Configurator GUI by running its executable as appropriate for your operating system (for example, double-click it or select it using the Windows **Start** menu). By default, it is installed here:

*<install\_dir>/ModusToolbox/tools\_<version>/smartio-configurator-<version>*

When launched this way, the Smart I/O Configurator opens without any settings configured. You can either open a specific configuration file or create a new one. Se[e Menus](#page-6-1) for more information.

*Note: The Smart I/O uses the \*.modus file that is also used by the Device Configurator for the same application.*

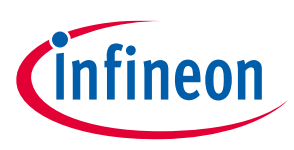

## **Quick start**

## <span id="page-5-0"></span>**3 Quick start**

The Smart I/O is a port-wide resource that has a close relationship with the port to which it is dedicated. Hence the connectivity of peripherals to the Smart I/O will differ based on which device and which port is used. To use the Smart I/O:

- 1. [Launch the Smart I/O Configurator.](#page-3-0)
- 2. Use the various pull-down menus to configure signals. Refer to the descriptions in th[e Routing tab](#page-7-1) section for more details.
- 3. Save the file to generate source code.

The Smart I/O Configurator generates code into a "GeneratedSource" directory in your Eclipse IDE application, or in the same location you saved the *\*.modus* file for non-IDE applications. That directory contains the necessary source (.c) and header (.h) files for the generated firmware, which uses the relevant driver APIs to configure the hardware.

4. Use the generated structures as input parameters for Smart I/O functions in your application.

For more information, refer to the Peripheral Driver Library (PDL) API Reference documentation.

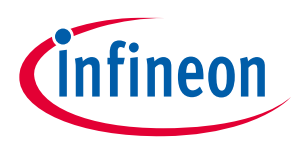

## <span id="page-6-0"></span>**4 GUI Description**

The Smart I/O Configurator GUI contains **menus** and [tabs](#page-7-0) to configure I/O settings.

#### <span id="page-6-1"></span>**4.1 Menus**

#### **4.1.1 File**

- **New**  Creates a new \*.*modus* file.
- **Open**  Opens and loads an existing \*.*modus* file.
- **Close**  Closes the current file (leaves the application open).
- **Save**  Saves changes to the file. If the file does not exist, the Save file dialog opens.
- **Save As…**  Saves changes to a new file.
- **Open in System Explorer**  This opens your computer's file explorer tool to the folder that contains the *design.modus* file.
- **Change Library**  Opens a dialog to select a different library (*props.json*) file used for resource Personalities. See the **Device Configurator guide** for more details.
- **Recent Files**  Lists up to five recently opened \*.*modus* files, which you can select to re-open.
- **Exit**  Closes the configurator.

### **4.1.2 Settings**

- **Local Content**: Check box to toggle between online and LCS mode, and read the local copy of the manifest file installed from the LCS Manager. Refer to th[e LCS Manager CLI user guide](https://www.infineon.com/ModusToolboxLCSManager) for more details.
- **Proxy Settings**: Opens a dialog to specify direct or manual proxy settings.

#### **4.1.3 View**

- **Notice List** Shows/hides the **Notice List** pane, which contains any errors, warnings, tasks, and information notes. See th[e Device Configurator guide](https://www.infineon.com/ModusToolboxDeviceConfig) for more details.
- **Toolbar** Shows/hides the **Toolbar**.

#### **4.1.4 Help**

- **View Help** Opens this document.
- **About** Opens the **About** box for version information, with links to open Infineon.com and the current session log file.

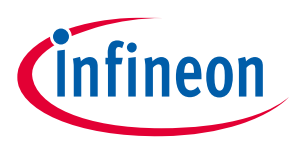

<span id="page-7-0"></span>**4.2 Tabs**

## <span id="page-7-1"></span>**4.2.1 Routing tab**

The **Routing** tab is used to define the general settings and the routing configuration of the Smart I/O.

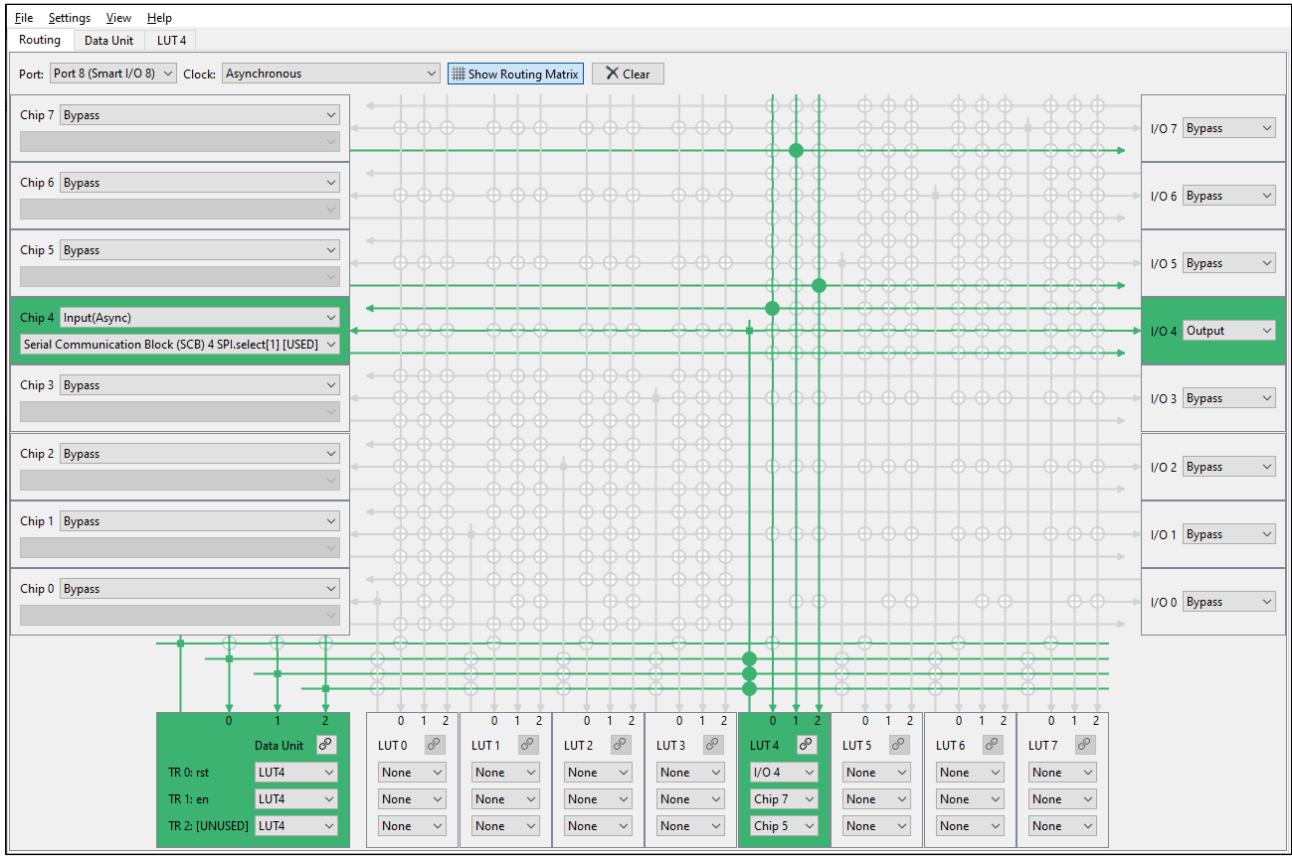

This tab contains the following parameters:

### **4.2.1.1 Port**

Valid peripheral connections of a Smart I/O are port- and device-specific. This parameter allows selecting a port that supports Smart I/O.

## **4.2.1.2 Clock**

Selects the clock source used to drive all sequential logic in the block. This clock is global within the Smart I/O and has differing constraints suited to different applications. Refer to the **Functional Description** section for more information.

- **Signal on I/O terminal 7…0** Uses the selected I/O signal as the clock source. This signal may not be used in LUT inputs if used as the clock source.
- **Signal on Chip terminal 7…0** Uses the selected Chip (peripheral or UDB) signal as the clock source. This signal may not be used in LUT inputs if used as the clock source. This clock can only be used during chip active and sleep modes.
- **Peripheral clock divider (Active)**  Divided clock from HFCLK. This clock is operational only in chip Active and Sleep modes. Sequential elements will be reset when entering Deep-Sleep or Hibernate mode and at POR.

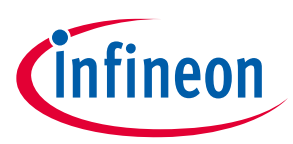

- **Peripheral clock divider (Deep-Sleep)**  Divided clock from HFCLK. This clock is operational only in chip Deep Sleep modes. Sequential elements will be reset when entering Hibernate mode and at POR.
- **Peripheral clock divider (Hibernate)**  Divided clock from HFCLK. This clock is operational only in chip Hibernate modes. Sequential elements will be reset only at POR.
- **Clk\_LF**  Low Frequency clock (either from ILO or WCO). This clock operates during chip Active, Sleep and Deep-sleep and allows the Smart I/O sequential logic to be clocked during those power modes.
- **Asynchronous**  If the Smart I/O is used purely for combinatorial logic, this option allows the block to conserve power by not using a clock. There are no constraints to power modes with this selection.

## **4.2.1.3 Show Routing Matrix**

This button hides or displays the Smart I/O routing matrix. If the routing matrix is shown, you may click on the switches in the fabric to make input connections to the LUTs.

## **4.2.1.4 Clear**

Click on this button to reset the routing matrix. All DU and LUT inputs will be cleared and the Chip and I/O terminal directions will become bypassed.

## **4.2.1.5 Chip configuration**

There are eight **Chip** signals that can be configured. Each has two pull-down menus; one to select the direction of the signal and the other to select the connection.

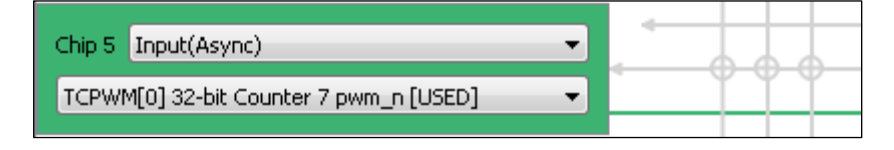

#### **Chip 7…0 direction**

Defines the direction of the specified **Chip** terminal. Valid options include:

- **Bypass** The line is bypassed and do not go through the Smart I/O routing fabric. i.e. Connection between the chip resource and the pin are directly connected. **Bypass** option frees this line and allows ModusToolbox™ to use this pin location for placing resources not meant to be used in the Smart I/O fabric.
- **Input (Sync/Async)** Changes the direction of the terminal to be input type and allows connecting the matching peripheral/UDB signal to it. Input signals can be used as inputs to the LUTs. These can be either synchronized to the clock or remain asynchronous.
- **Output**  Changes the direction of the terminal to be output type and allows connecting the matching peripheral/UDB signal to it. Output signals can only be driven by the corresponding LUT outputs.
- **None** The Chip terminal is consumed and cannot be used for connecting chip resources to it. This option is chosen automatically if the corresponding I/O terminal on the channel is specified as either **Input** or **Output**. You may use the terminal if the direction is set to **Output** or **Input** (only allowed if corresponding I/O is **Output**).

#### **Chip 7…0 connection**

When a **Port** is specified, these parameters allow each of the **Chip** terminals to connect to another peripheral on the chip.

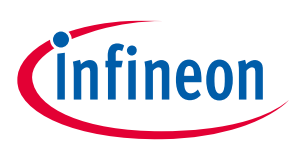

## **4.2.1.6 I/O configuration**

There are eight **I/O** signals that can be configured. Each has a pull-down menu to select the direction of the signal.

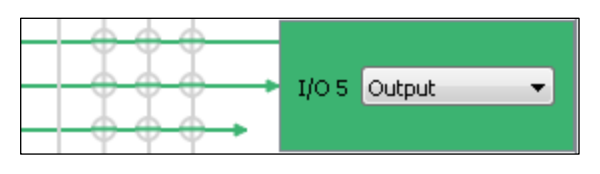

#### **I/O 7…0 direction**

Defines the direction of the specified **I/O** terminal. Valid options are:

- **Bypass** The line is bypassed and do not go through the Smart I/O fabric. i.e. Connection between the chip resource and the pin are directly connected. **Bypass** option frees this line and allows ModusToolbox™ to use this pin location for placing resources not meant to be used in the Smart I/O fabric.
- **Input (Sync/Async)** Changes the direction of the terminal to be input type and allows connecting an input I/O pin to it. Input signals can be used as inputs to the LUTs. These can be either synchronized to the clock (**Sync**) or remain asynchronous (**Async**).
- **Output**  Changes the direction of the terminal to be output type and allows connecting an output I/O pin to it. Output signals can only be driven by the corresponding LUT outputs.
- **None** The I/O terminal is consumed and cannot be used for connecting a pin to it. This option is chosen automatically if the corresponding Chip terminal on the channel is specified as either **Input** or **Output**. You may use the terminal if the I/O direction is set to **Output** or **Input** (only allowed if corresponding Chip is **Output**).

## **4.2.1.7 Data Unit input configuration**

The Data Unit configuration section contains three pull-down menus to select inputs. As you make various selections, the **[Data Unit](#page-11-0)** tab becomes available for selection. You can also click the link icon to access the tab.

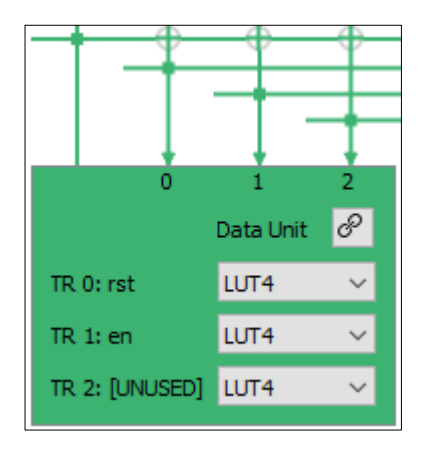

#### **DU TR0, TR1, TR2**

Defines the inputs for Data Unit triggers TR0, TR1 and TR2. The purpose of the triggers are dependent on the chosen Opcode as specified in the **[Data Unit](#page-11-0)** tab. The triggers are active high.

- **Constant 0** Default input selection. This effectively makes the trigger input to not perform any operation on the DU.
- **Constant 1** Ties the trigger high, which activates and maintains the chosen DU operation.

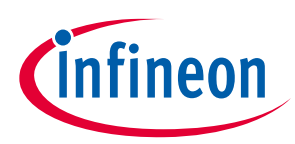

- **DU** Feeds back the single 1-bit DU output.
- **LUT 0…7** Accepts any of the LUT outputs as an input.

## **4.2.1.8 LUT input configuration**

There are eight **LUT** signals that can be configured. Each LUT configuration section contains three pull-down menus to select inputs from Chip, I/O, and DUT resources. As you make various selections, the corresponding **[LUT](#page-13-0)** tab becomes available for selection. You can also click the link icon to access the tab.

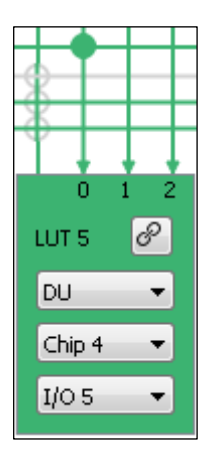

#### **LUT 7…0, Input 0**

Defines the input 0 of the specified LUT. The actual valid selection depends on the enabled/used resources and terminals in your design. The LUT input 0 may accept any LUT outputs as an input **with the exception of LUT 0**. Instead, it may accept the DU output as an input.

- **DU** The 1-bit output from the DU.
- **LUT 1…7** Accepts the outputs of LUT1 to LUT 7.
- If using LUT 0…3, **I/O/Chip 0…3** signals are allowed as potential inputs.
- If using LUT 4…7, **I/O/Chip 4…7** signals are allowed as potential inputs.

#### **LUT 7…0, Input 1**

Defines the input 1 of the specified LUT. The actual valid selection depends on the enabled/used resources and terminals in your design.

- **LUT 0…7** Accepts the outputs of LUT0 to LUT 7.
- If using LUT 0…3, **I/O/Chip 0…3** signals are allowed as potential inputs.
- If using LUT 4…7, **I/O/Chip 4…7** signals are allowed as potential inputs.

#### **LUT 7…0, Input 2**

Defines the input 2 of the specified LUT. The actual valid selection depends on the enabled/used resources and terminals in your design.

- **LUT 0…7** Accepts the outputs of LUT0 to LUT 7.
- If using LUT 0…3, **I/O/Chip 0…3** signals are allowed as potential inputs.
- If using LUT 4…7, **I/O/Chip 4…7** signals are allowed as potential inputs.

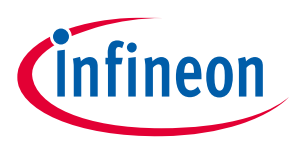

## <span id="page-11-0"></span>**4.2.2 Data Unit tab**

When the DU in the **Routing** tab is configured to accept an input other than a Constant 0, the corresponding **Data Unit** configuration tab will appear.

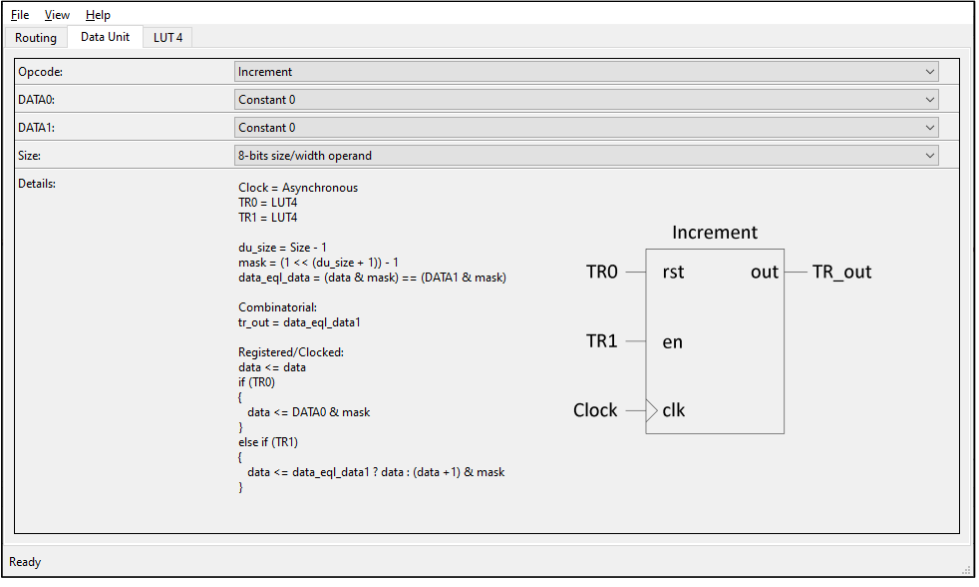

This tab contains the following parameters:

## **4.2.2.1 Opcode**

Defines the Data Unit operation. Each opcode performs a unique function that can be controlled using the DU trigger inputs TR0, TR1 and TR2.

*Note: Not all trigger inputs are required for a chosen Opcode. Refer to the pseudo verilog code in the Details window and also to the Functional Description section for more information.*

- **Increment** Implements an 8-bit One-shot Up Counter. The DU output goes high when the internal DU working data register is equal to DU DATA1 value.
	- TR0 = reset signal that resets the working register to DU DATA0 value
	- TR1 = enable signal to start the increment operation
- **Decrement** Implements an 8-bit One-shot Down Counter. The DU output goes high when the internal DU working data register is equal to 0.
	- TR0 = reset signal that resets the working register to DU DATA0 value
	- TR1 = enable signal to start the decrement operation
- **Increment and wrap** Implements an 8-bit Up Counter that wraps when it reaches DU DATA1 value. The DU output is a single clock pulse when the internal DU working data register is equal to DU DATA1 value.
	- TR0 = reset signal that resets the working register to DU DATA0 value
	- TR1 = enable signal to start the increment operation
- **Decrement and wrap** Implements an 8-bit Down Counter that wraps when it reaches 0. The DU output is a single clock pulse when the internal DU working data register is equal to 0.
	- TR0 = reset signal that resets the working register to DU DATA0 value
	- TR1 = enable signal to start the decrement operation

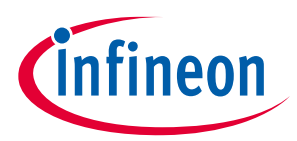

- **Increment/Decrement** Implements an 8-bit Up/Down Counter. The DU output goes high when the internal DU working data register is equal to either DU DATA1 register or if it is equal to 0.
	- TR0 = reset signal that resets the working register to DU DATA0 value
	- TR1 = enable signal to start the increment operation
	- TR2 = enable signal to start the decrement operation
- **Increment/Decrement and wrap**  Implements an 8-bit Up/Down Counter that wraps when it reaches either DU DATA1 (count up) or when it reaches 0 (count down). The DU output goes high when the internal DU working data register is equal to either DU DATA1 register or if it is equal to 0.
	- TR0 = reset signal that resets the working register to DU DATA0 value
	- TR1 = enable signal to start the increment operation
	- $TR2$  = enable signal to start the decrement operation
- **Rotate Right**  Implements a right circular shift register. The DU output is the LSB of the working register, which also gets fed back to the MSB of the working register.
	- TR0 = load signal that loads the working register with DU DATA0 value
	- TR1 = enable signal to start the shift right and rotate operation
- **Shift Right**  Implements a right shift register. The DU output is the LSB of the working register.
	- TR0 = load signal that loads the working register with DU DATA0 value
	- TR1 = enable signal to start the shift right operation
	- TR2 = shift in value that gets inserted into the MSB of the working register
- **AND, OR**  Implements a bitwise AND operation on the DU working register and DU DATA1. The DU output is high if the result of the operation is true.
	- TR0 = load signal that loads the working register with DU DATA0 value
- **Shift right and Majority 3**  Implements a shift register with a majority 3 comparison. The DU output will go high if the contents of the working register is equal to 0x03, 0x05, 0x06 or 0x007.
	- TR0 = load signal that loads the working register with DU DATA0 value
	- $TR1 =$  enable signal to start the shift right operation
	- TR2 = shift in value that gets inserted into the MSB of the working register
- **Shift right and Compare**  Implements a shift register with a match DU DATA1 value comparison. The DU output will go high if the contents of the working register is equal to DU DATA1.
	- TR0 = load signal that loads the working register with DU DATA0 value
	- $\bullet$  TR1 = enable signal to start the shift right operation
	- TR2 = shift in value that gets inserted into the MSB of the working register

## **4.2.2.2 DATA0**

Defines the DU DATA0 register source. This value is often used as the initial/reset value that is loaded into the DU working register when TR0 signal is high.

- **Constant 0** Source is constant 0x00
- **Chip signal [7:0]** Sourced from all 8 Chip terminals of the Smart I/O, allowing internal chip signals to be directly loaded into DATA0
- **I/O Signal [7:0]** Sourced from all 8 I/O terminals of the Smart I/O, allowing external signals to be directly loaded into DATA0

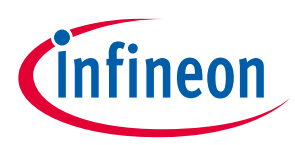

• **DATA Register** – Sourced from the DU Register, which is accessible by the CPU

### **4.2.2.3 DATA1**

Defines the DU DATA1 register source. This value is often used as the comparison value that gets applied to the DU working register.

*Note: DU DATA1 is not necessary for all Opcodes.*

- **Constant 0** Source is constant 0x00
- **Chip signal [7:0]** Sourced from all 8 Chip terminals of the Smart I/O, allowing internal chip signals to be directly loaded into DATA1
- **I/O Signal [7:0]** Sourced from all 8 I/O terminals of the Smart I/O, allowing external signals to be directly loaded into DATA1
- **DATA Register** Sourced from the DU Register, which is accessible by the CPU

#### **4.2.2.4 Register Value**

Defines the 8-bit DU Reg value. This value is used as a source for DATA0 and/or DATA1.

*Note: DU Reg is available only if either DATA0 or DATA1 are configured to be sourced from it.*

#### **4.2.2.5 Size**

Defines the bit size operation to be performed by the data unit. Valid range is from 1 to 8 bits.

#### <span id="page-13-0"></span>**4.2.3 LUT tabs**

When a LUT in the **Routing** tab is configured to accept an input, the corresponding LUT configuration tab will appear.

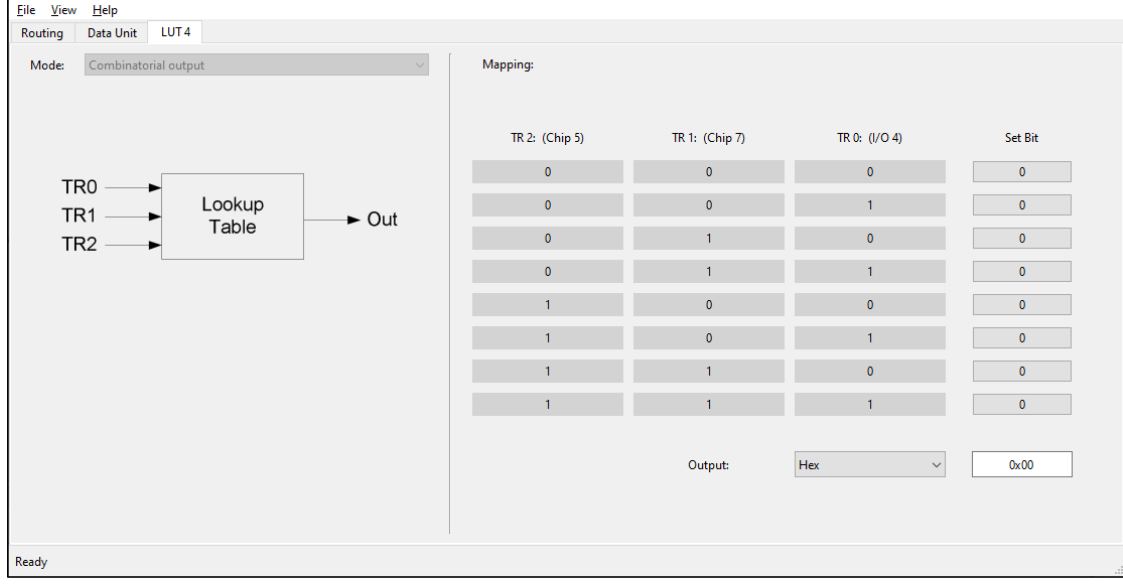

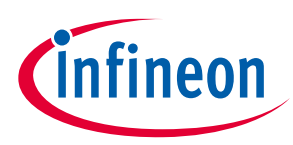

This tab contains the following parameters:

## **4.2.3.1 LUT 7…0 mode**

The LUTs can be configured in one of four modes:

- **Combinatorial** The LUT is purely combinatorial. The LUT output is the result of the LUT mapping truth table, and will only be delayed by the LUT combinatorial path.
- **TR2 gated, combinatorial output** The LUT input 2 is registered. The other inputs are direct connects to the LUT. The LUT output is combinatorial. You may use the output to feed back into input 2.
- **Sequential (gated) output** The inputs are direct connects to the LUT but the output is registered.
- **Asynchronous Set/Reset mode** The inputs and the LUT truth table are used to control an asynchronous S/R flip-flop.

## **4.2.3.2 LUT 7…0 output mapping**

Defines the lookup truth table of the 3-to-1 LUT. The state on the three inputs (input 0, 1 and 2) are translated to an output value according to this truth table.

*Note: If the LUT is used to operate on a single signal (e.g. to invert a signal), then that signal must be connected to all 3 inputs of the LUT.*

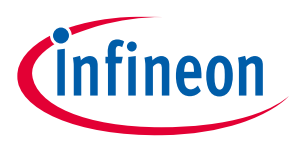

**Functional Description**

## <span id="page-15-0"></span>**5 Functional Description**

The Smart I/O implements a port-wide logic array that can be used to perform routing and logic operations to peripheral and I/O signals. The following sub sections describe the block restrictions and application critical information.

## <span id="page-15-1"></span>**5.1 Routing Fabric**

The Smart I/O routing fabric is divided into two portions, where each portion is capable of accepting half of the Chip or I/O signals. The LUTs have the following structure.

- LUT 7…4 are capable of accepting signals from I/O / Chip 7…4 as inputs.
- LUT 3…0 are capable of accepting signals from I/O / Chip 3…0 as inputs.
- The LUTs can accept any LUT output as an input.
- Each LUT output is dedicated to the corresponding output I/O and Chip terminals. For example, LUT 0 can go to either I/O 0 terminal (output type) or Chip 0 terminal (output type). The LUT output cannot be routed to an input terminal type.

## **5.1.1 Single Source LUT Input**

If a LUT is used, all three inputs to the LUT must be designated. For example, even If a LUT is used to accept a single source as its input, all three inputs must accept that same signal. The lookup truth table should then be designed such that it only changes the output value when all three inputs satisfy the same condition.

For example, consider the case where the signal on Chip 5 must be inverted before being passed to I/O 5. LUT 5 accepts Chip 5 as input 0, 1 and 2. The truth table is defined such that it outputs a logic 1 only when the inputs are all 0.

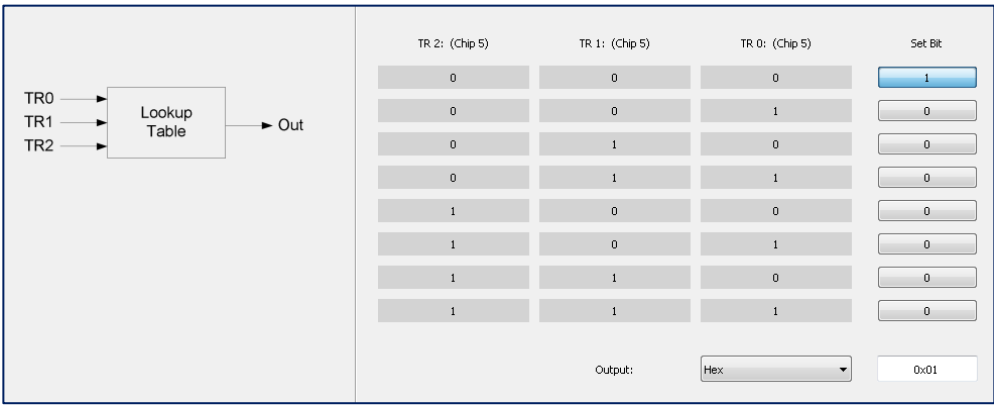

## **5.1.2 SCB Restriction**

The SCB routing paths are restricted and can only be connected to the dedicated pin. They can however go through the dedicated LUT. For example, an SCB SPI slave select line on Chip 2 may be an input to LUT2, and then the output go to I/O 2. It cannot go to any other LUTs.

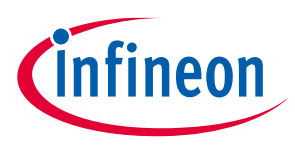

#### **Functional Description**

## <span id="page-16-0"></span>**5.2 Clock and Reset behavior**

The Smart I/O Configurator drives its synchronous elements using a single peripheral-wide clock. Depending on the clock source, the Configurator will have different reset behaviors, which will reset all the flip-flops in the LUTs and synchronizers to logic 0. The configuration registers will retain their values unless coming out of Power on Reset (POR).

*Note: If the Configurator is only disabled, the values in the LUT flip-flips and I/O synchronizers are held as long as the chip remains in a valid power mode.*

*Note: The selected clock for the fabric's synchronous logic is not phase aligned with other synchronous logic on the chip operating on the same clock. Therefore, communication between the Smart I/O and other synchronous logic should be treated as asynchronous (just as the communication between I/O input signals and other synchronous logic should be treated as asynchronous).*

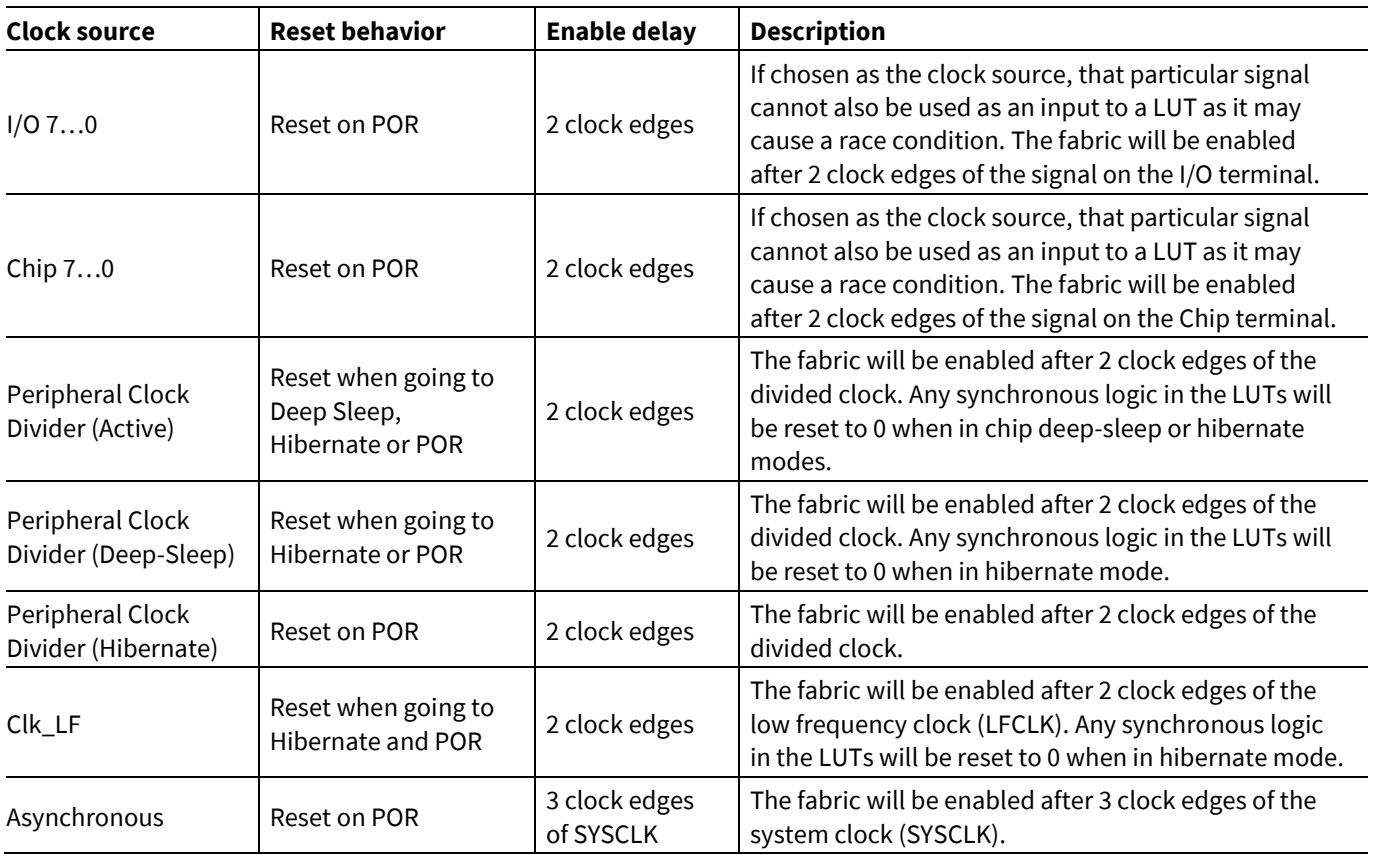

## **5.2.1 Signal synchronization requirement**

If any of the signals coming in through the Smart I/O are meant to be used in sequential elements in the LUTs, the terminal synchronizer must first be used to synchronize that signal to the peripheral clock. For example, if the signal on I/O 0 must be used in LUT0 in Sequential output mode, the synchronization for I/O 0 terminal should be enabled for reliable operation.

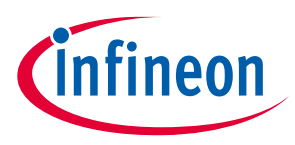

#### **Functional Description**

## <span id="page-17-0"></span>**5.3 LUT combinatorial feedback**

Since the LUTs can be configured as purely (or partially) combinatorial elements and since they can chain to each other in any fashion, combinatorial timing loops can occur. This causes oscillations that burn power and create unpredictable behavior. If a feedback is required, the signals should always go through a flip-flop before feeding back. For example, the following is a potentially problematic design. LUT1 and LUT2 are configured in **Combinatorial** mode. This will result in oscillations. To prevent it, one of the LUTs should be configured to **Gated Output** mode.

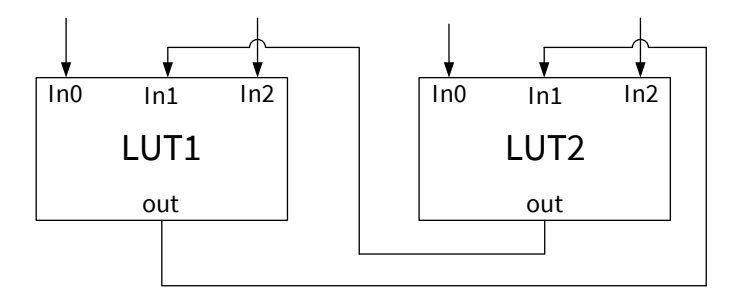

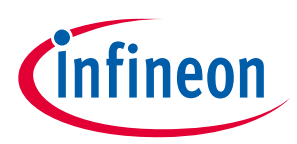

## **Version changes**

## <span id="page-18-0"></span>**6 Version changes**

This section lists and describes the changes for each version of this tool.

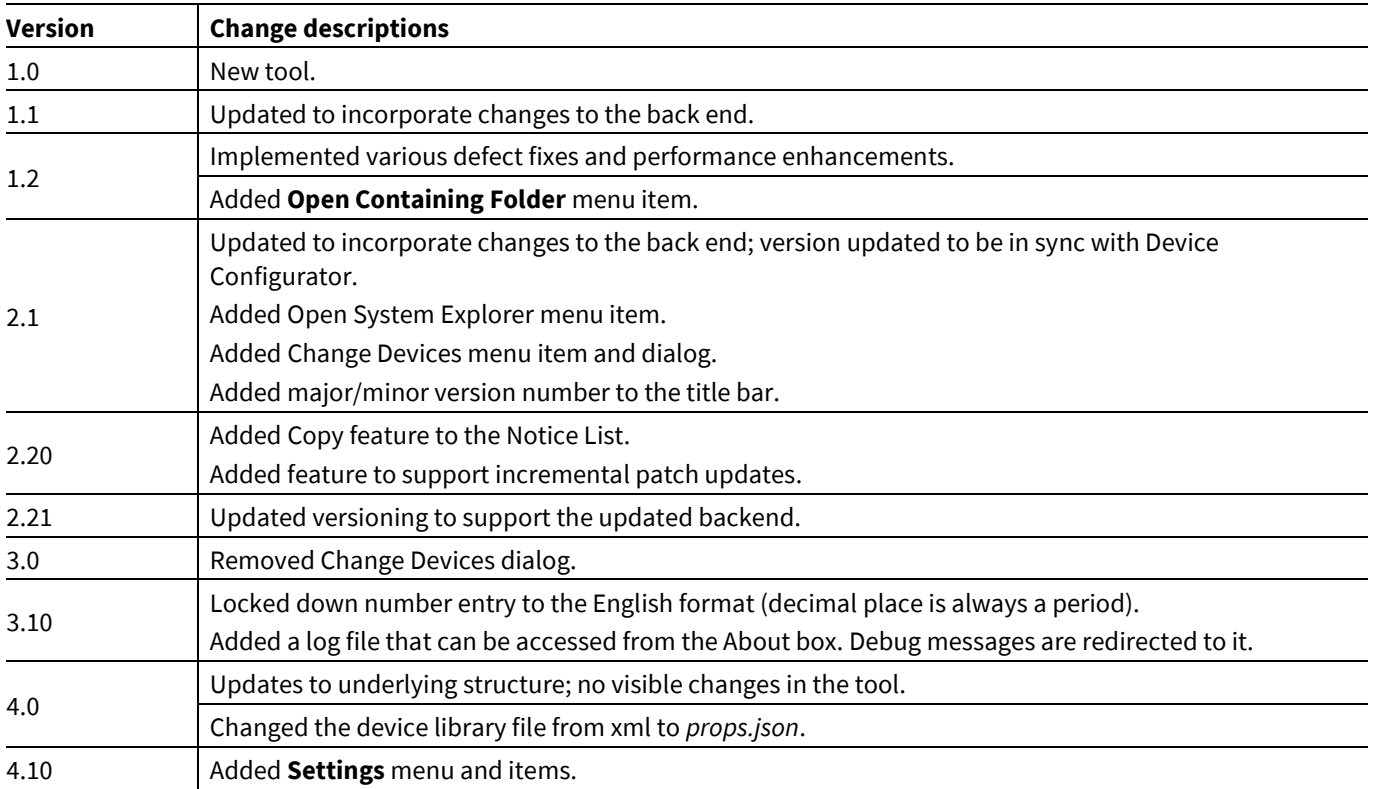

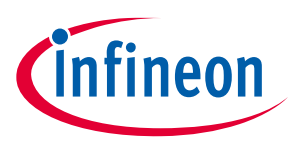

## **Revision history**

## **Revision history**

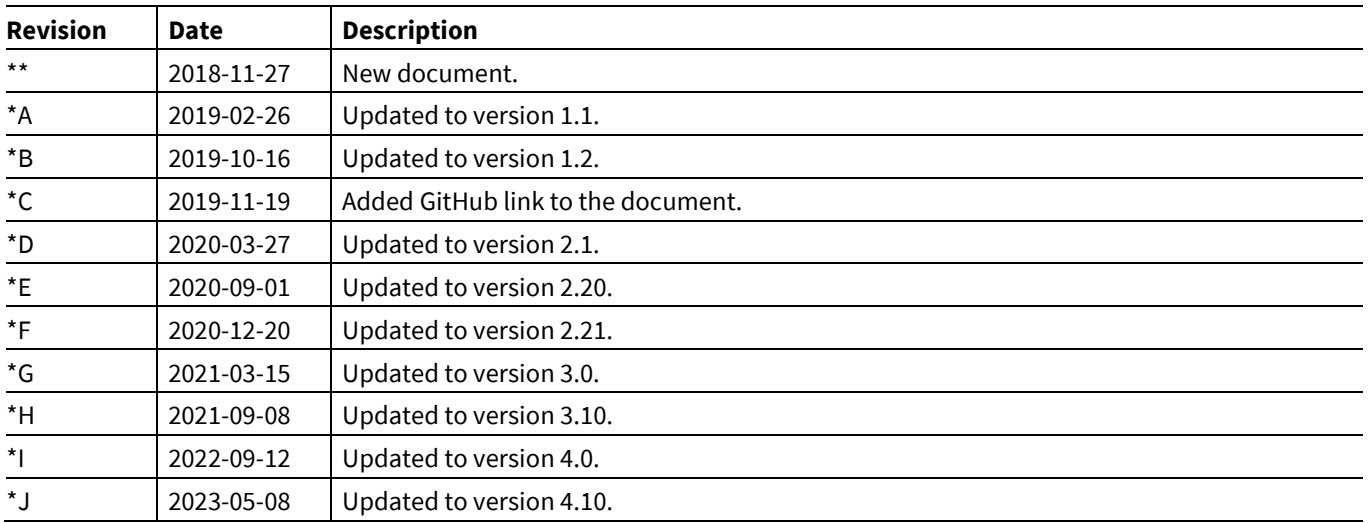

#### **Trademarks**

All referenced product or service names and trademarks are the property of their respective owners.

**Edition 2023-05-08**

**Published by**

**Infineon Technologies AG**

**81726 Munich, Germany**

**© 2023 Infineon Technologies AG. All Rights Reserved.**

**Do you have a question about this document? [www.cypress.com/support](http://www.cypress.com/support)**

**Document reference**

**002-24729 Rev. \*J**

#### **IMPORTANT NOTICE**

The information given in this document shall in no event be regarded as a guarantee of conditions or characteristics ("Beschaffenheitsgarantie") .

With respect to any examples, hints or any typical values stated herein and/or any information regarding the application of the product, Infineon Technologies hereby disclaims any and all warranties and liabilities of any kind, including without limitation warranties of non-infringement of intellectual property rights of any third party.

In addition, any information given in this document is subject to customer's compliance with its obligations stated in this document and any applicable legal requirements, norms and standards concerning customer's products and any use of the product of Infineon Technologies in customer's applications.

The data contained in this document is exclusively intended for technically trained staff. It is the responsibility of customer's technical departments to evaluate the suitability of the product for the intended application and the completeness of the product information given in this document with respect to such application.

For further information on the product, technology, delivery terms and conditions and prices please contact your nearest Infineon Technologies office (**[www.infineon.com](http://www.infineon.com/)**).

#### **WARNINGS**

Due to technical requirements products may contain dangerous substances. For information on the types in question please contact your nearest Infineon Technologies office.

Except as otherwise explicitly approved by Infineon Technologies in a written document signed by authorized representatives of Infineon Technologies, Infineon Technologies' products may not be used in any applications where a failure of the product or any consequences of the use thereof can reasonably be expected to result in personal injury.